# UCN

# Vejledning – Upload eksamensnoter på studerende i WISEflow

Åbn WISEflow [\(https://europe.wiseflow.net/assessor/\)](https://europe.wiseflow.net/assessor/)

Åbn den prøve, som du skal uploade eksamensnoter til. Hvis prøven ikke længere fremgår af din oversigt, kan du finde den i bedømmerarkivet i øverste højre hjørne:

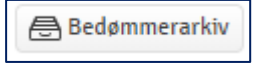

#### Åbn bedømmerværktøjet:

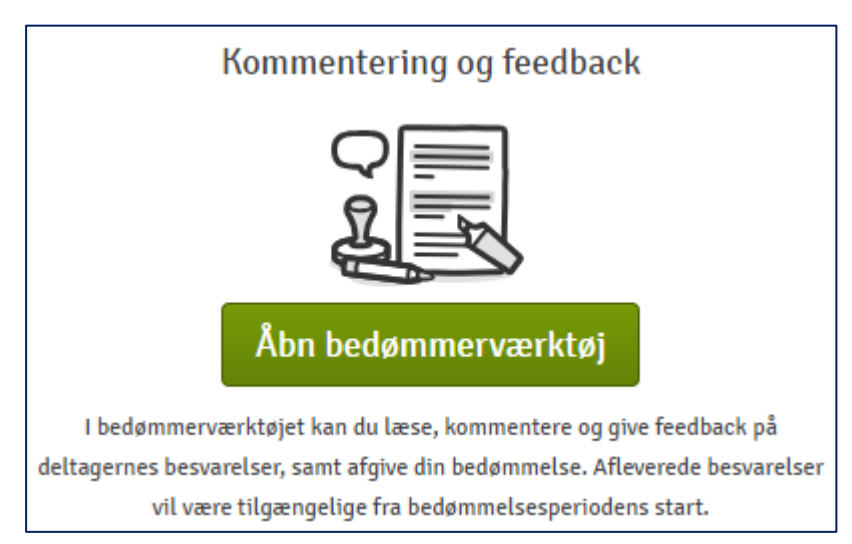

I øverste højre hjørne af bedømmerværktøjet skifter du mellem de studerende på prøven ved at trykke på baren til venstre:

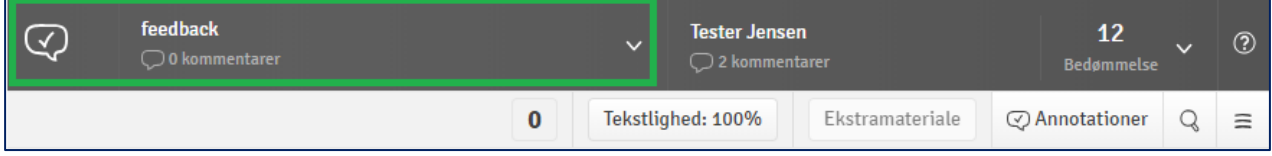

Her kan du så i højre side klikke på en studerende for at vælge vedkommendes opgave ind i bedømmerværktøjet:

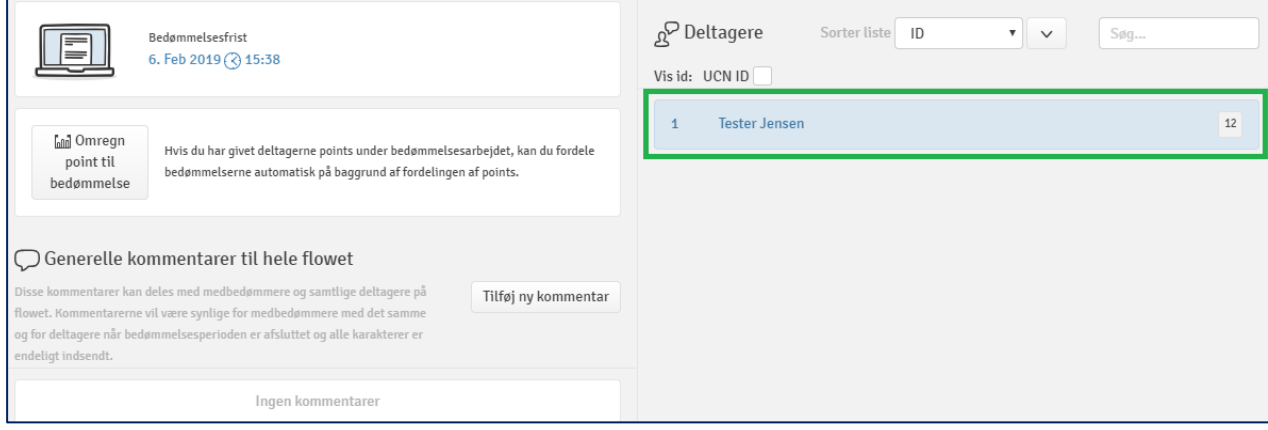

## Når opgaven er hentet ind, kan du trykke på den studerendes navn i øverste højre hjørne:

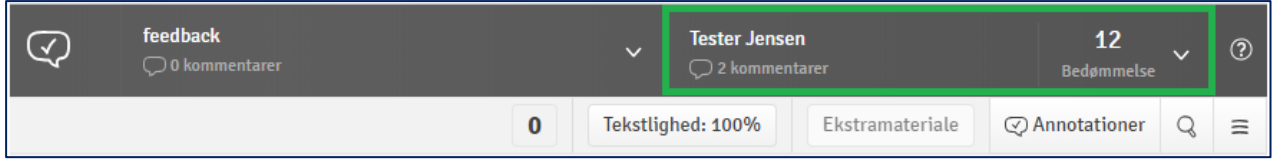

## Tryk på *Tilføj ny kommentar*:

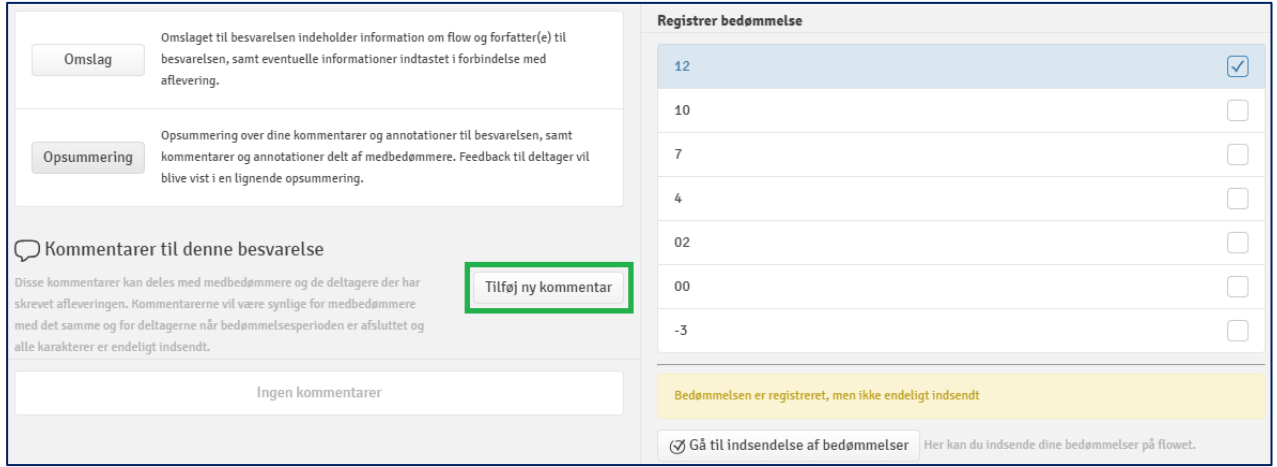

Tryk på knappen *Upload* og find den fil du vil tilføje til kommentaren:

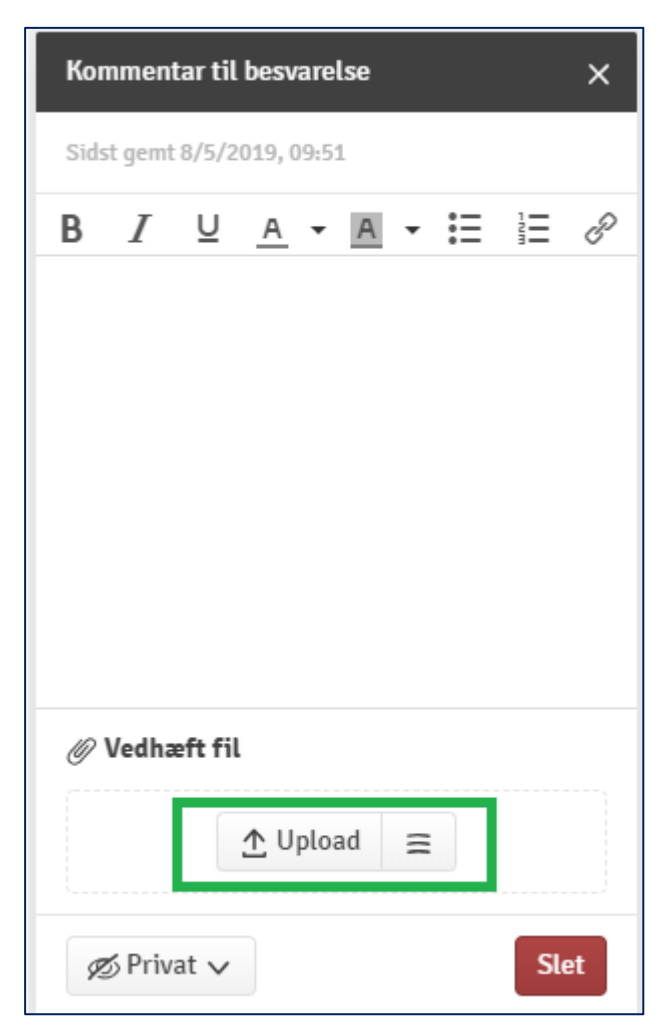

Herefter er filen gemt på kommentaren til den studerendes opgave og kan nemt genfindes, hvis der gives aktindsigt. Du kan lukke kommentaren og evt. gå videre til næste studerende på prøven.